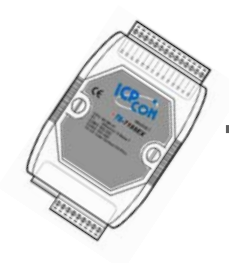

### Quick Start Guide for 7188EX Series

Written by Anna Huang Version 1.0, Beta November 2007

### **Welcome**

Congratulations on your purchase of the 7188EX series device. Your new device is designed to provide data acquisition and control via Ethernet. This Guide offers information to guide you

Step 1 ~ Step 4 - Start-up your device

Step 5 ~ Step 7 - Configure device's Ethernet settings

Step  $8 \sim$  Step 11 - Download program to your device.

For more information, please refer to the User's Manual.

CD:\Napdos\7188e\document\

<http://ftp.icpdas.com/pub/cd/8000cd/napdos/7188e/document/>

xxxxxxxxxxxxxxxxxxxxxxxxxxxxxxxxxxxxxxxxxxxxxxxxxxxxxxxxxxxxxxxxxxxxxxxxxxxxxxxxxxxxxxxxxxxxxxxxxxxxx

### **What's on your package?**

- **1. 7188EX series device**
- **2. Companion CD**

1

- **3. User Manual x 2 (Hardware and Software)**
- **4. Quick Start Guide**
- **5. RS-232 download cable (CA-0910)**

# **Preparing for start-up your device**

**1. Power Supply**:**+10V ~ +30V/DC (EX**:**DP-665)** 

[http://www.icpdas.com/products/Accessories/power\\_supply/powerlist.htm](http://www.icpdas.com/products/Accessories/power_supply/powerlist.htm) 

**2. Hub (EX**:**NS-205)** 

[http://www.icpdas.com/products/Switch/industrial/industrial\\_list.htm](http://www.icpdas.com/products/Switch/industrial/industrial_list.htm)

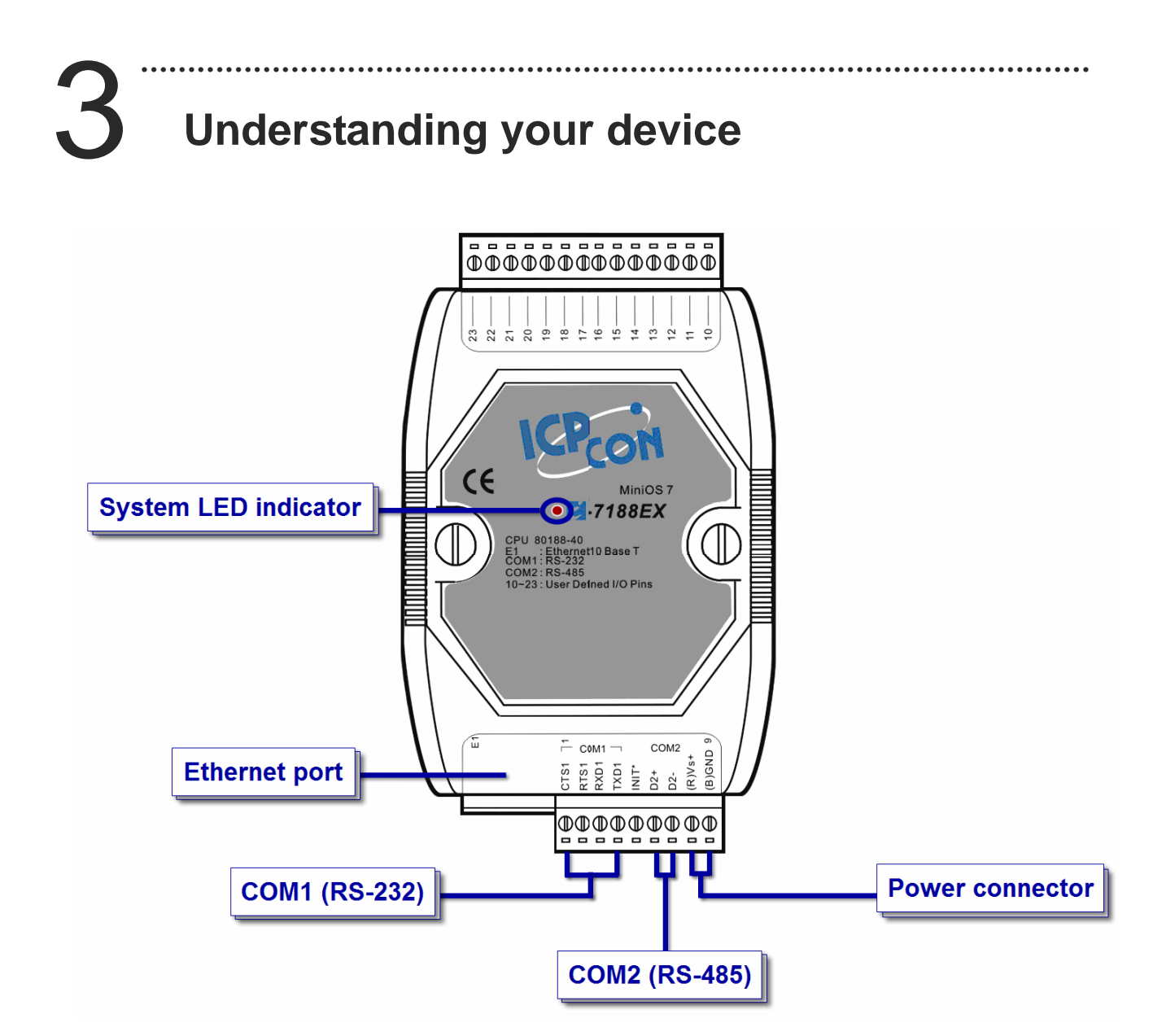

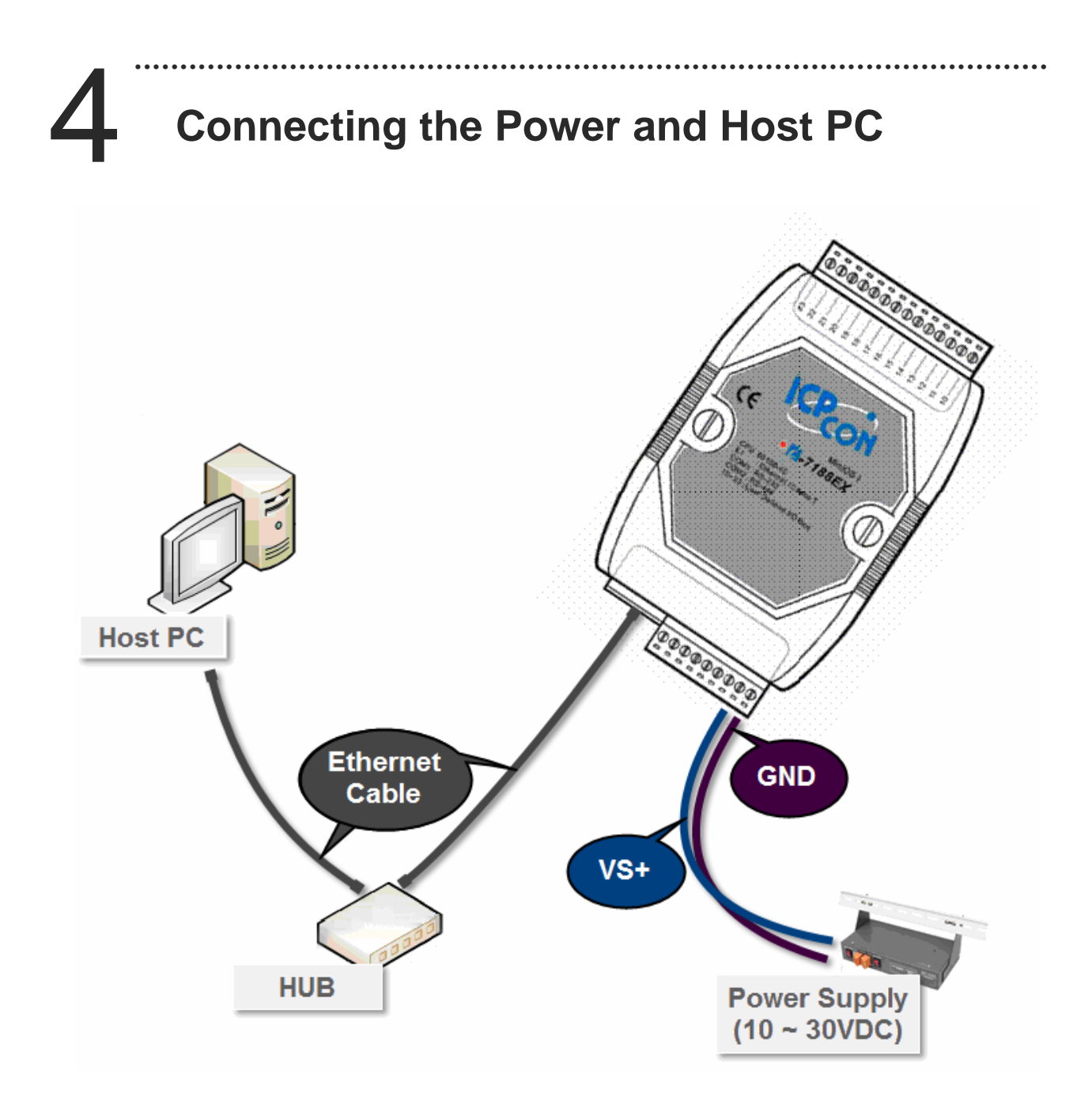

# **Installing VxComm Utility on your PC**

#### **The software is located at**:

CD:\Napdos\7188e\tcp\vxcomm\driver(pc)\ [http://ftp.icpdas.com/pub/cd/8000cd/napdos/7188e/tcp/vxcomm/driver\(pc\)/](http://ftp.icpdas.com/pub/cd/8000cd/napdos/7188e/tcp/vxcomm/driver(pc)/)

# **Configuring Ethernet settings**

#### **6.1**:**Run VxComm Utility and then search your device.**

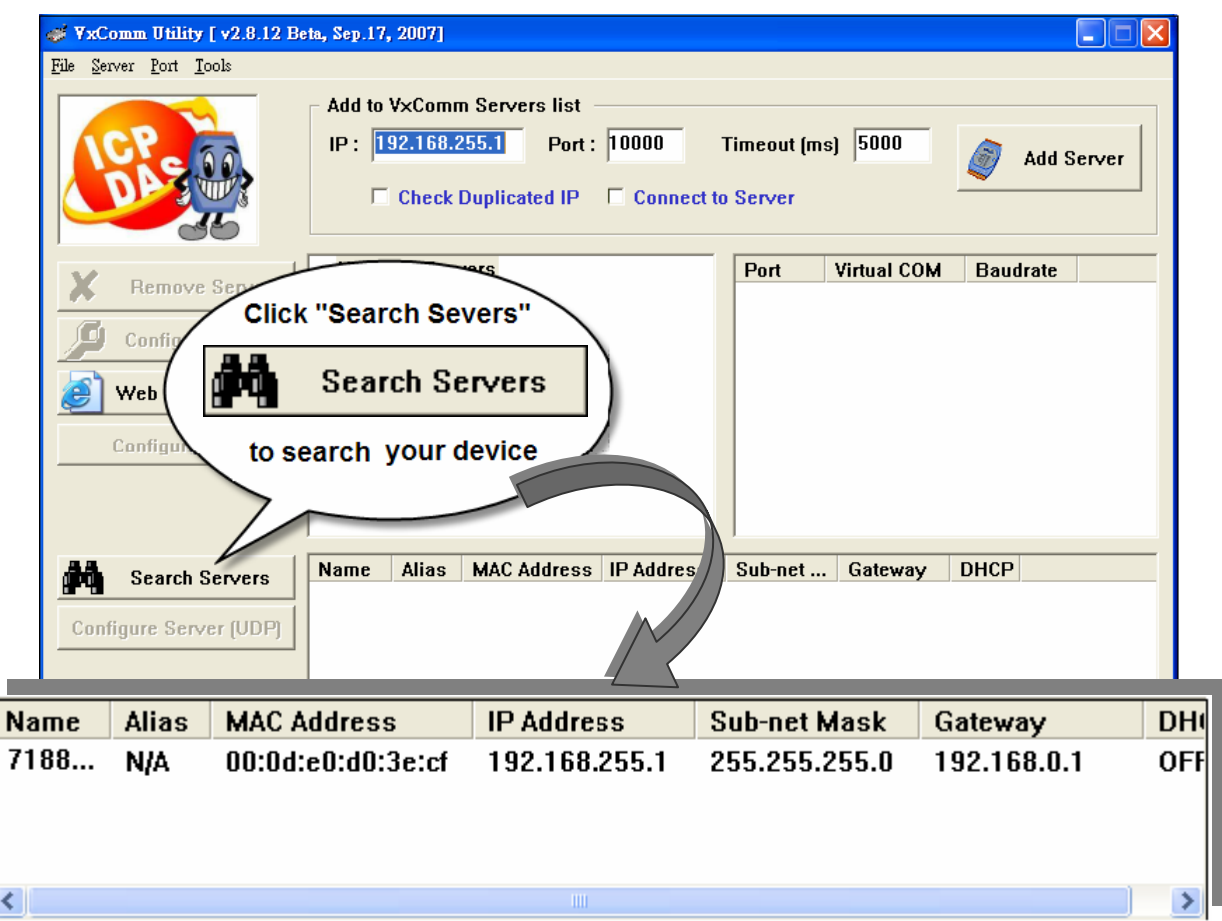

**6.2**:**Double-Click your device to configure Ethernet settings.** 

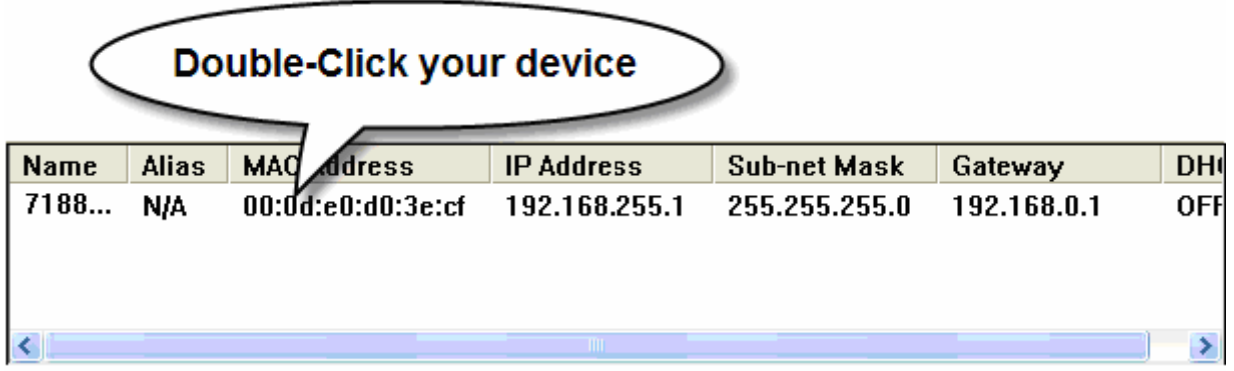

**6.3**:**Contact your Network Administrator to get correct network configuration. Modify the network setting and then Click "OK".** 

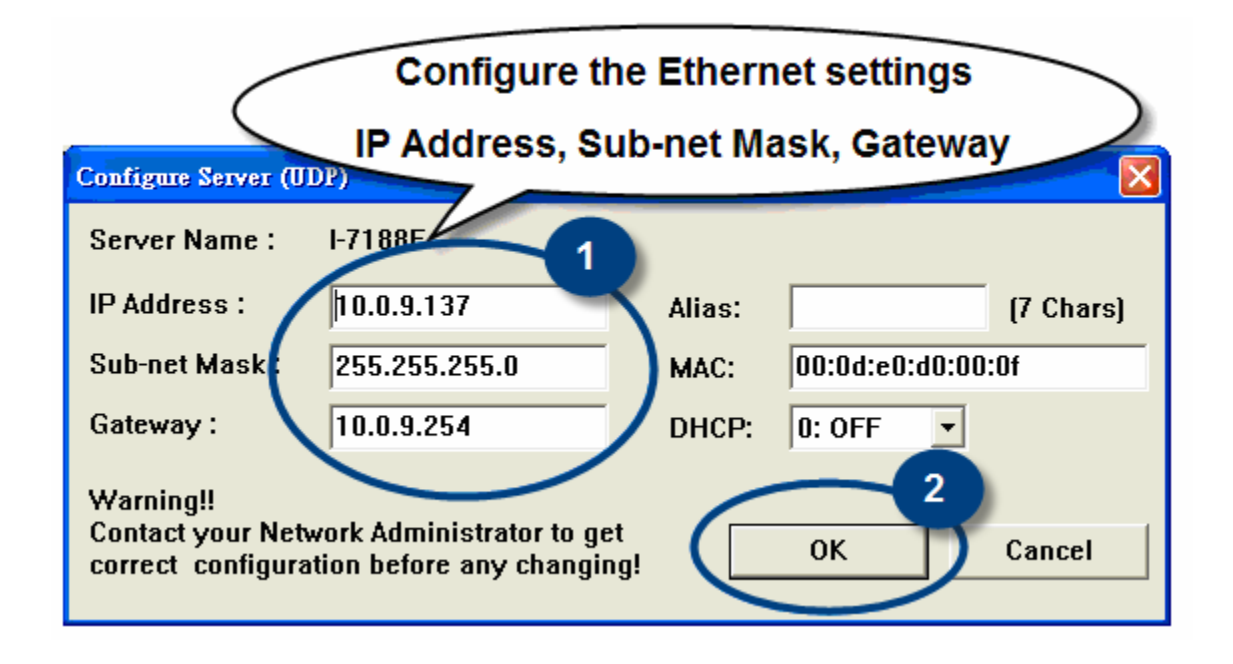

**Configuring virtual COM ports** 

**7.1**:**Run VxComm Utility. Enter the your device's IP address** 

**and then click "Add Server" to add a new server.** 

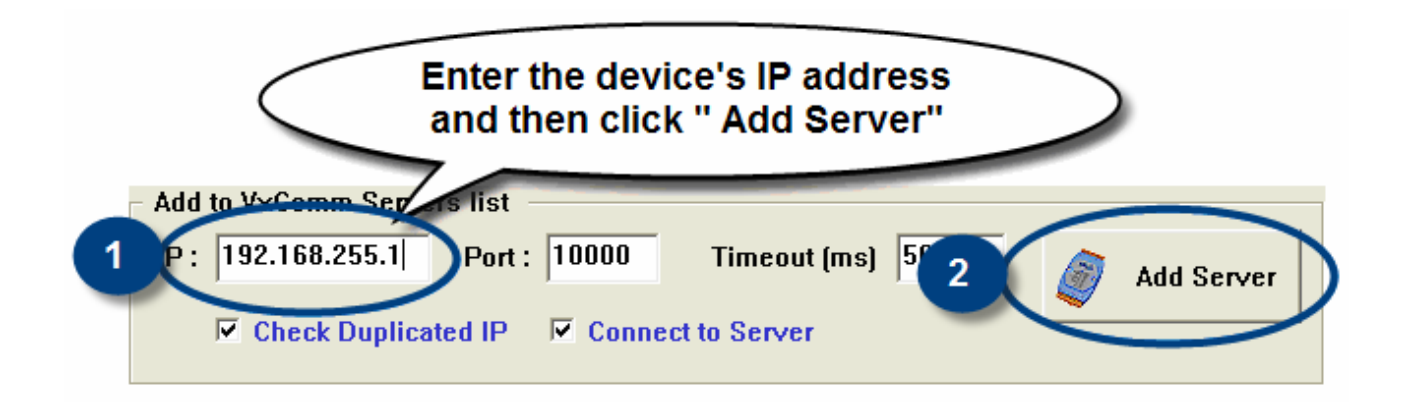

#### **7.2**:**Double-Click "Port 1, Port 2, etc" to configure the virtual**

**COM port.** 

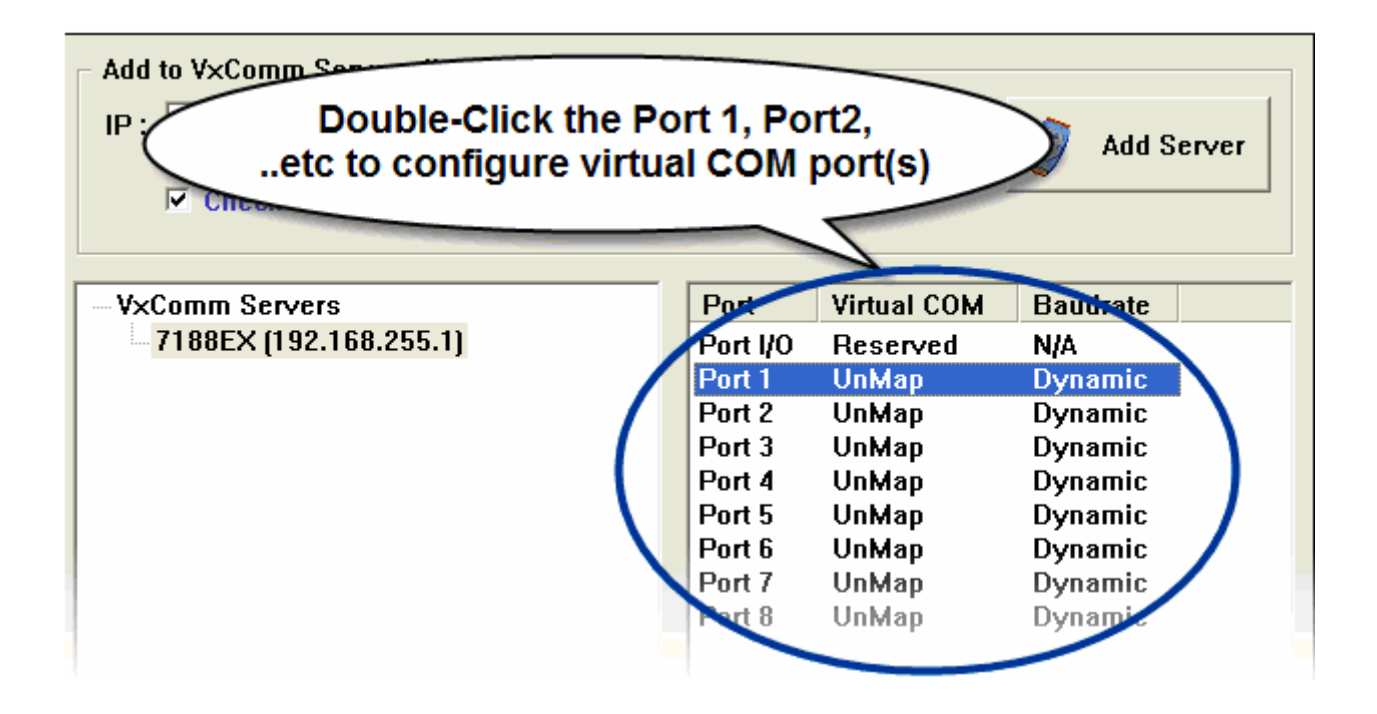

**7.3**:**Assign a COM port number and then click "OK".** 

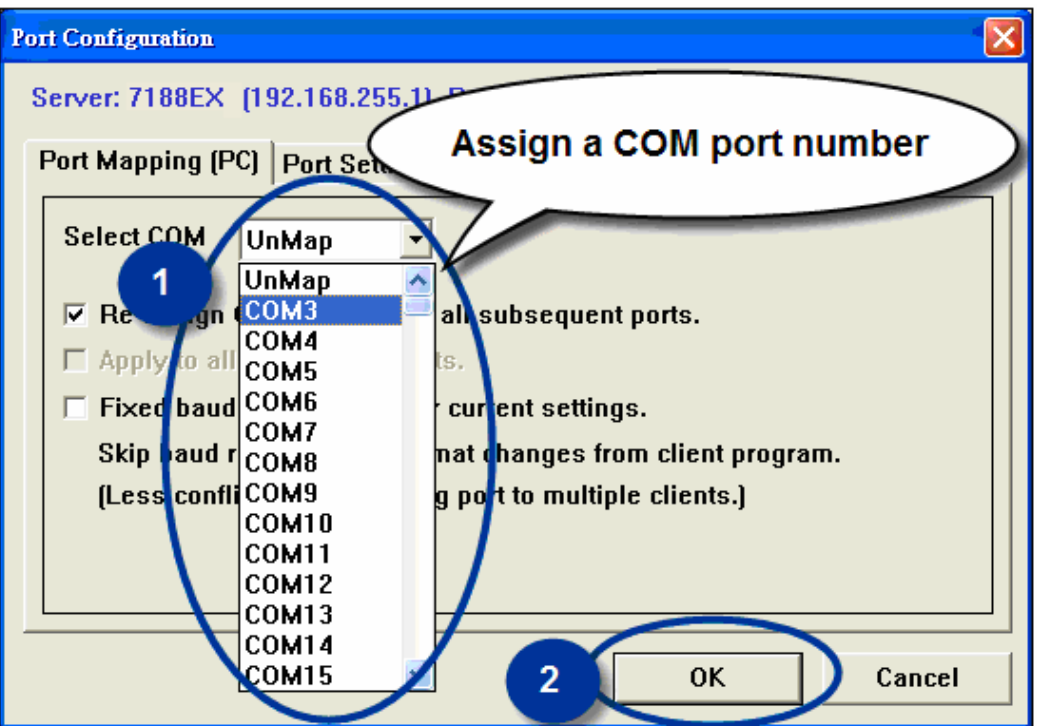

#### **7.4**:**Click "Exit" to quit the VxComm Utility and then Click "Re-Start"**

#### VxComm Utility [v2.8.12 Beta, Sep.17, 2007] R File Server Port Tools Add to VxComm Servers list  $IP: 10.0.9.130$  $Part: 10000$ Timeout [ms] 5000 Add Server □ Check Duplicated IP □ Connect to Server **VxComm Servers** Port Virtual COM **Baudrate** Х **Remove Server**  $-7188$ EX  $[10.0.9.130]$ **Port I/O UnMap N/A** .<br>Dynamic Port 1 COM3 **Configure Server** Port 2 COM4 Dynamic **Web Configuration Configure Port** Alias MAC Address IP Address Sub-net ... Gateway **DHCP** Name **Search Servers** đâ Click "Exit" to quit- $\times$ **Utility: Re-starting the Iriver VxCon** the VxComm Utility To use the **Click "Re-Start"** and then pleas click driver. to start the driver Exit Status **Status:** 2 Re-start Cancel

**to start the driver.** 

# **Installing MiniOS7 Utility on your PC**

#### **The software is located at**:

CD:\Napdos\minios7\utility\minios7\_utility\

[http://ftp.icpdas.com/pub/cd/8000cd/napdos/minios7/utility/minios7\\_utility/](http://ftp.icpdas.com/pub/cd/8000cd/napdos/minios7/utility/minios7_utility/)

## **Connecting download cable Connecting download cable and disable the running program**

**Before connecting a device by Serial Port or UDP, ensure that no other program is running on the device.** 

- **9.1**:**Use CA-0910 to connect your Host PC.**
- **9.2**:**Short "INIT\*" and "(B)GND"**
- **9.3**:**Power-off and then power-on**

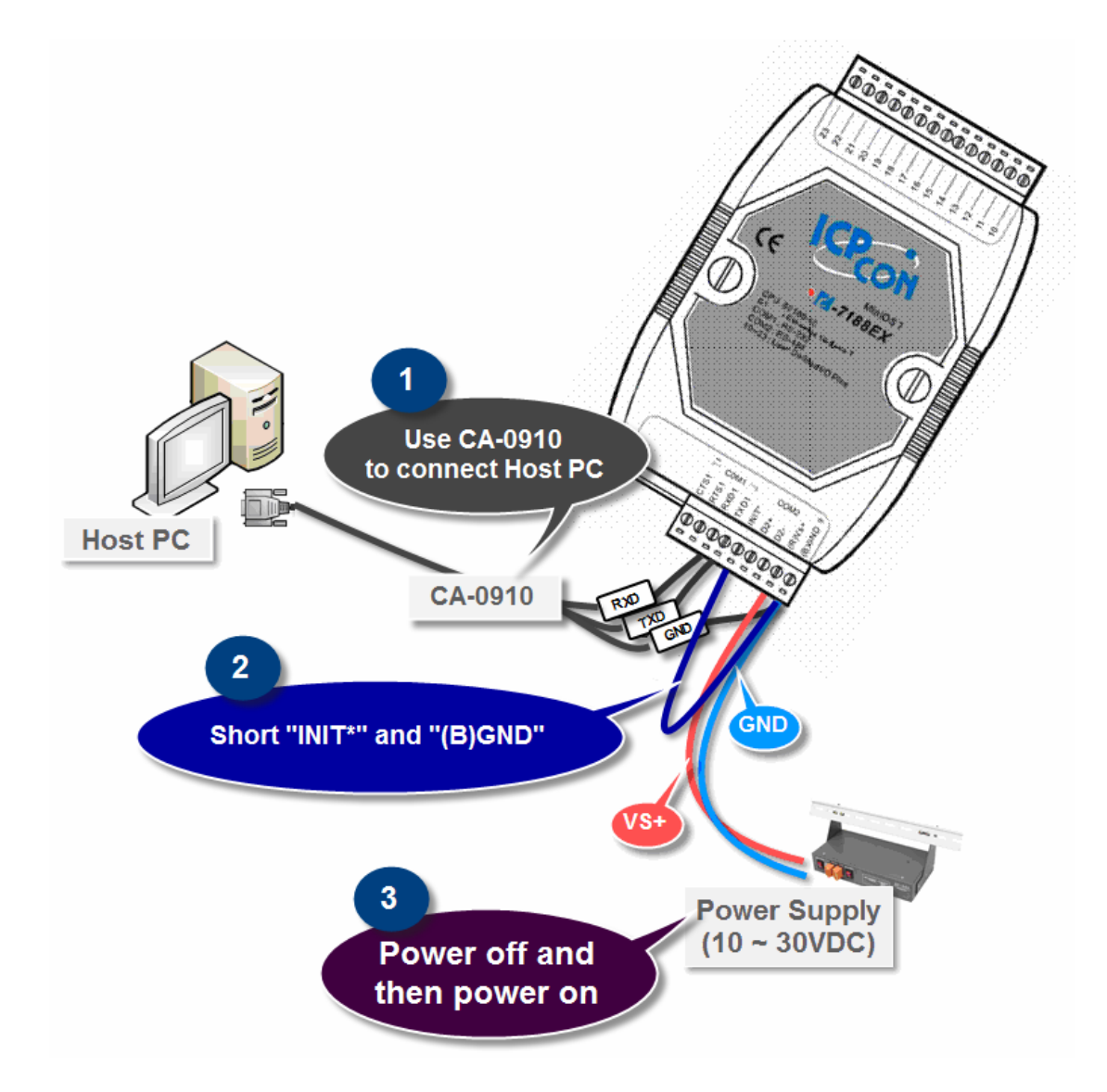

### **9.4**:**Disconnect "INIT\*" and "(B)GND"**

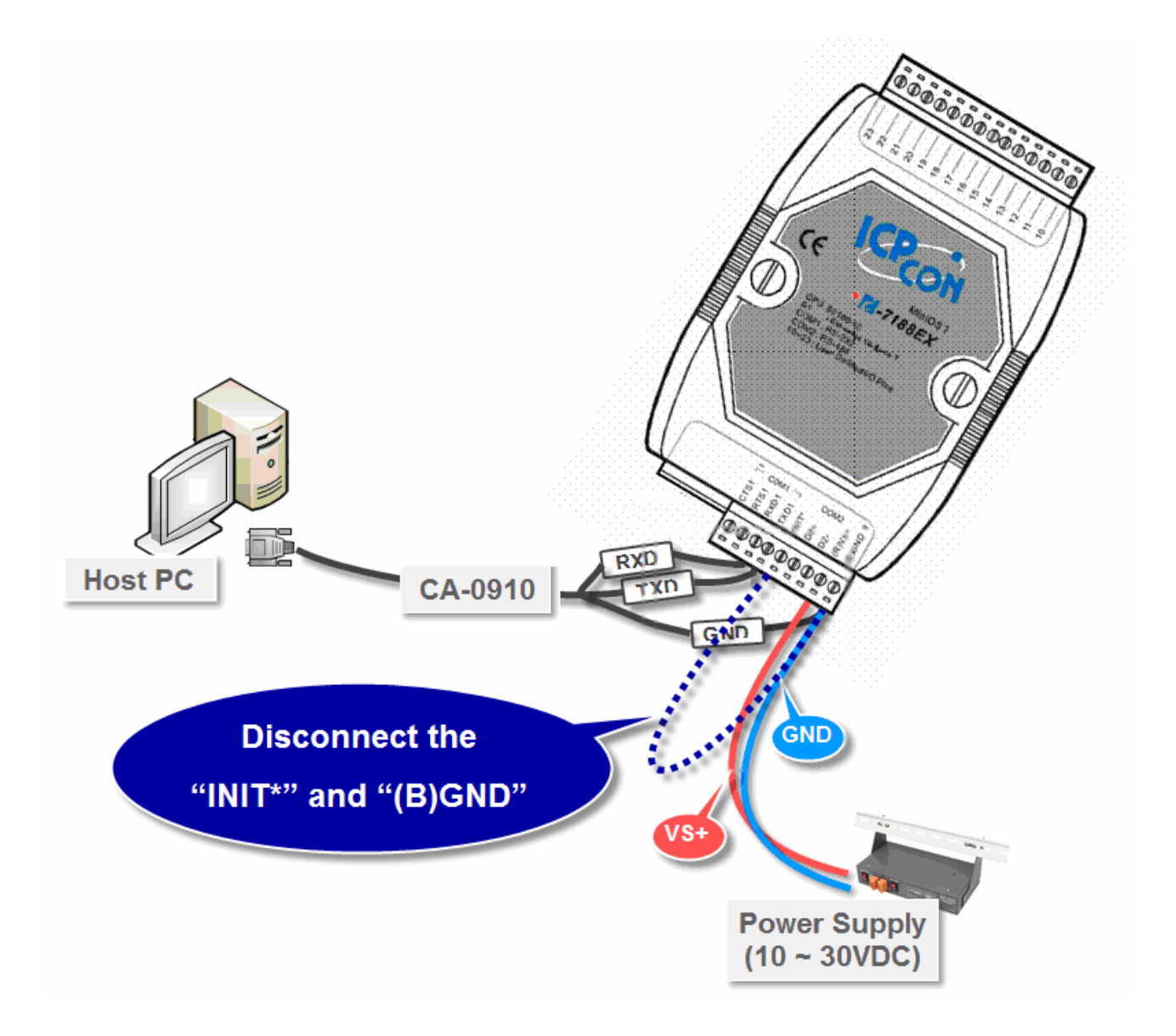

# **10** Building a connection

**Run MiniOS7 Utility and then select the COM port, which port is connected to your Host PC.** 

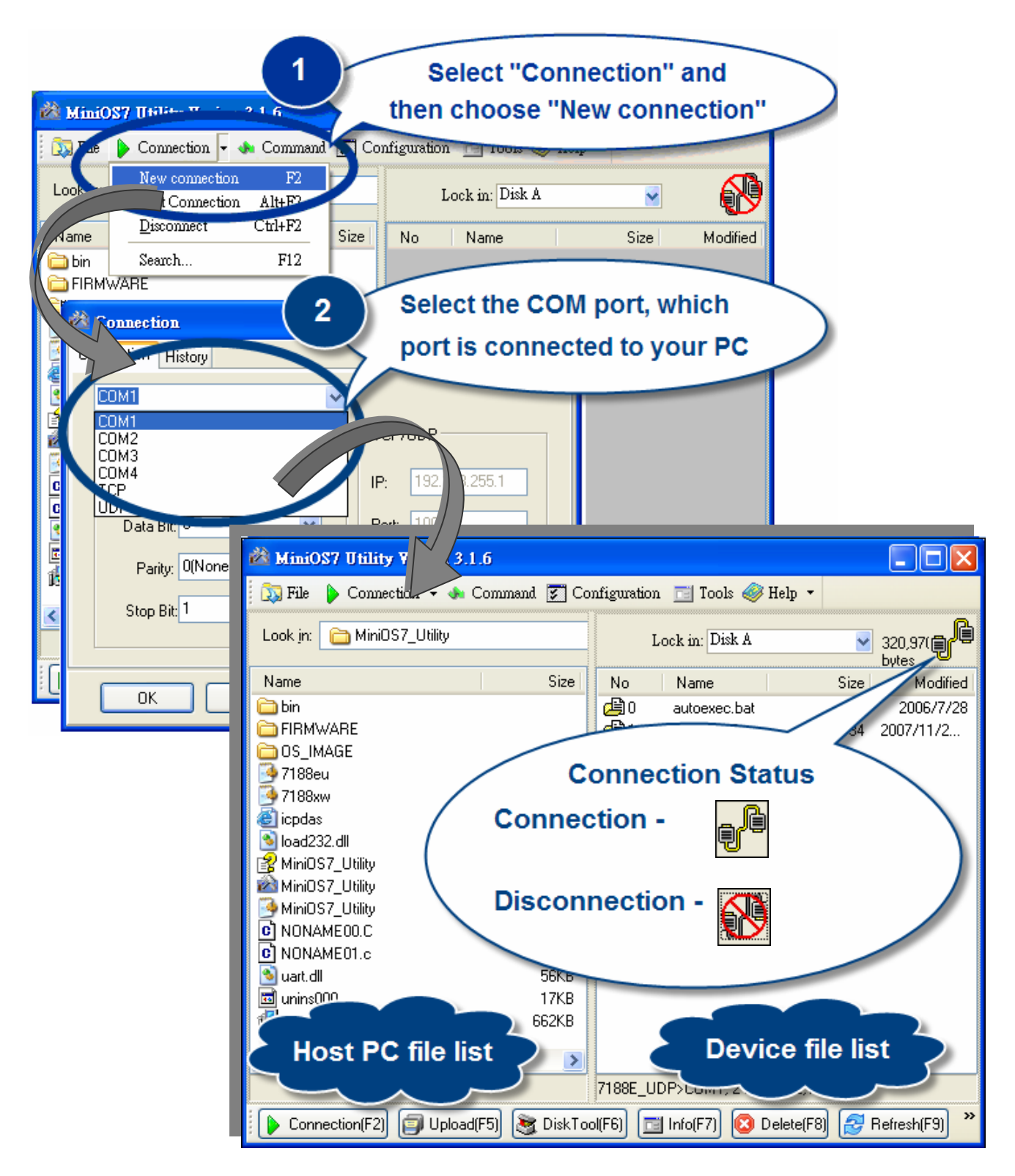

## Downloading and executing program **on your device**

**11.1**:**Select the file which you need to download and then carefully** 

**drag the file from the right side to the left side.**

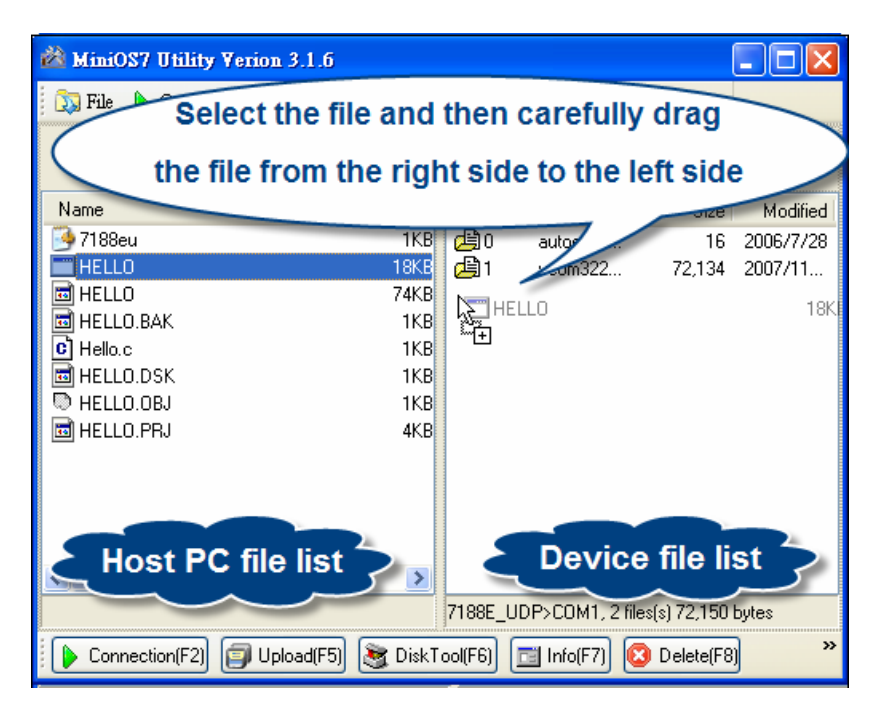

**12.2**:**Select the file which you need to download and then carefully** 

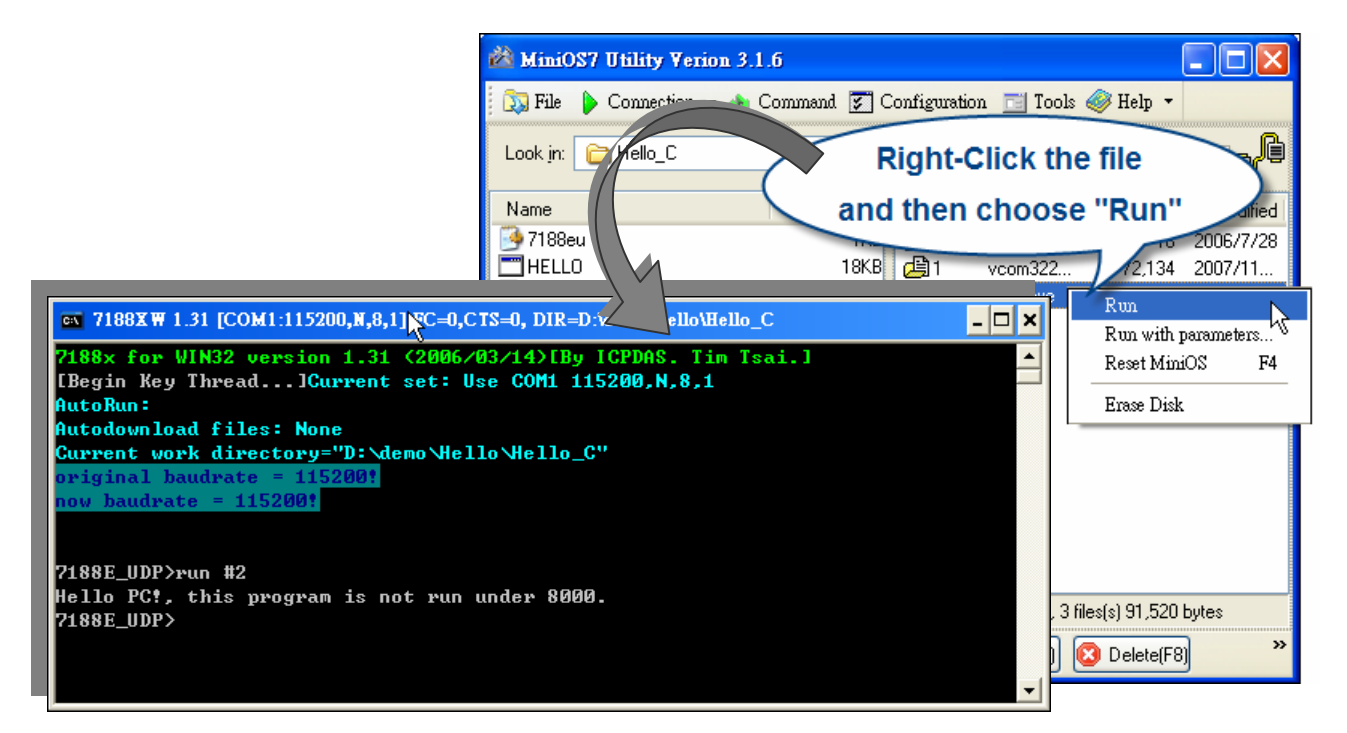

### **Visit the ICP DAS web site**

Here gives information for getting the most value from device.

- Technical support
- Supplies and ordering information
- Ways to enhance your device
- **FAQ**

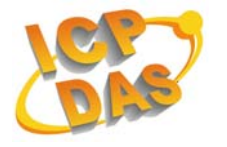

**Application story** 

[www.icpdas.com](http://www.icpdas.com/)

Copyright @ 2007 by ICP DAS Co., Ltd. All rights are reserved.